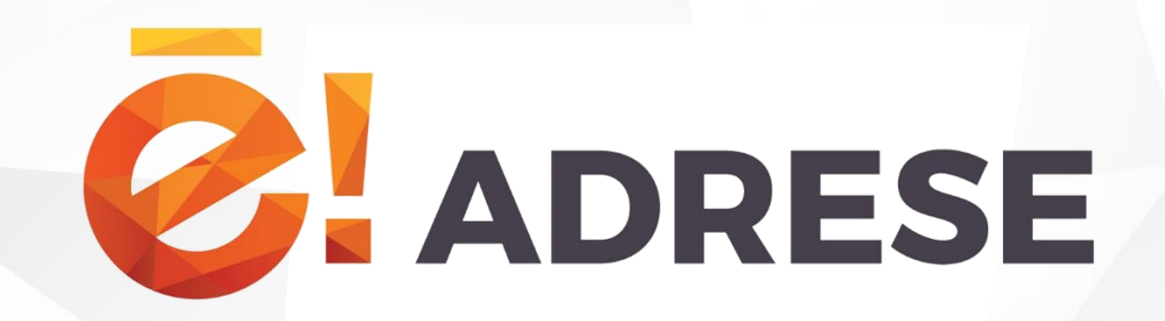

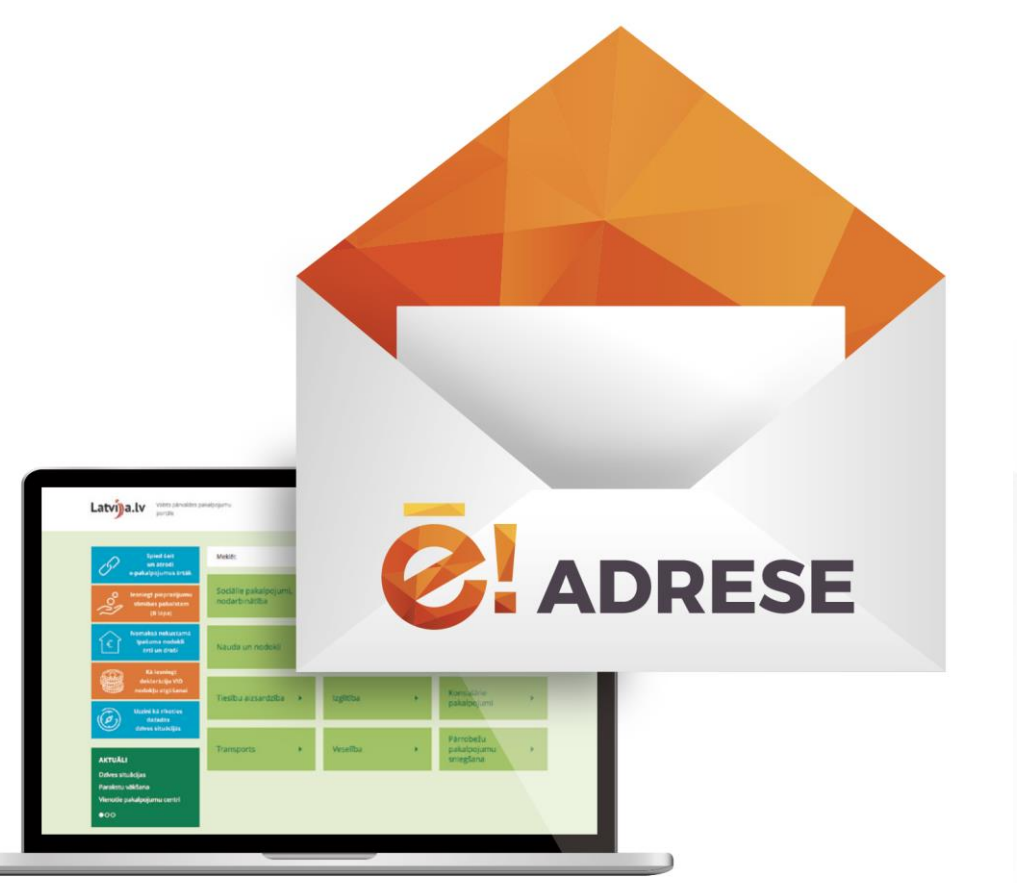

### **Svetlana Baigozina**

BDA pasniedzēja

**Rīga, 9. maijs**

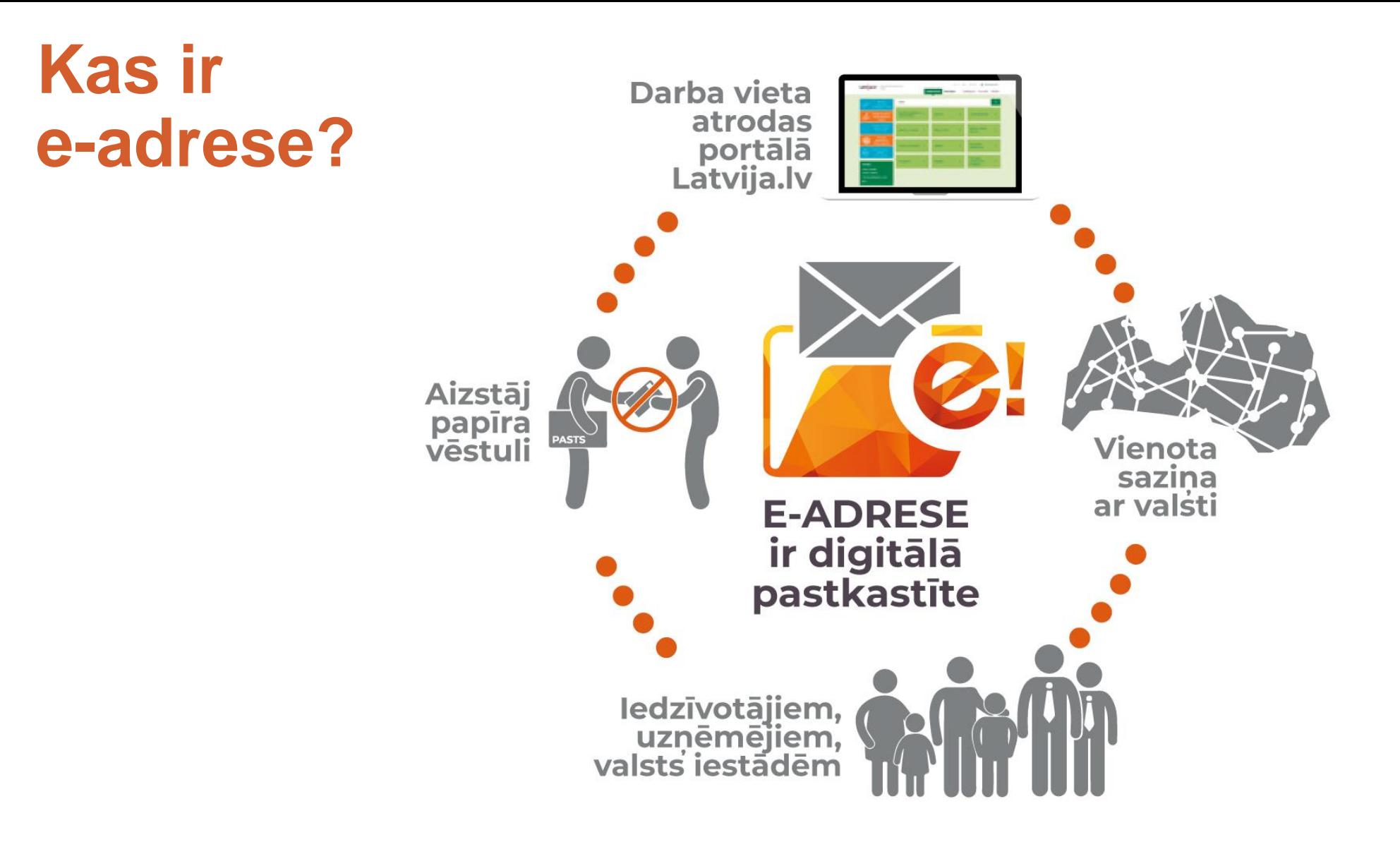

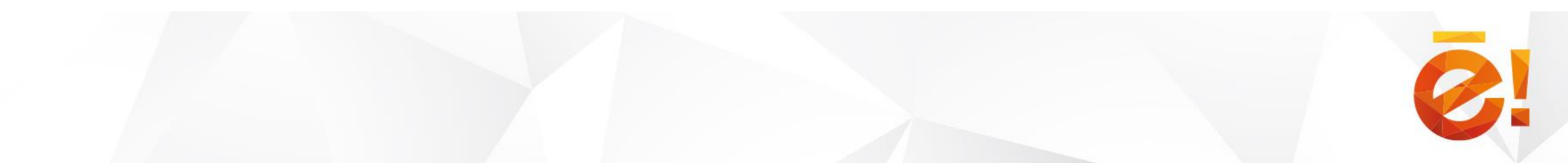

# **E-adrese: mobilitāte un saziņa ar valsti vienuviet**

Visa **oficiālā saziņa** ar valsti **vienuviet**

**E-adreses prioritātes princips:**

**Privātpersonai** deklarē, ka saziņa ar valsti notiek e-adresē

### **Iestādei**

ja persona izveidojusi e-adresi, iestāde sazinās ar viņu tikai e-adresē

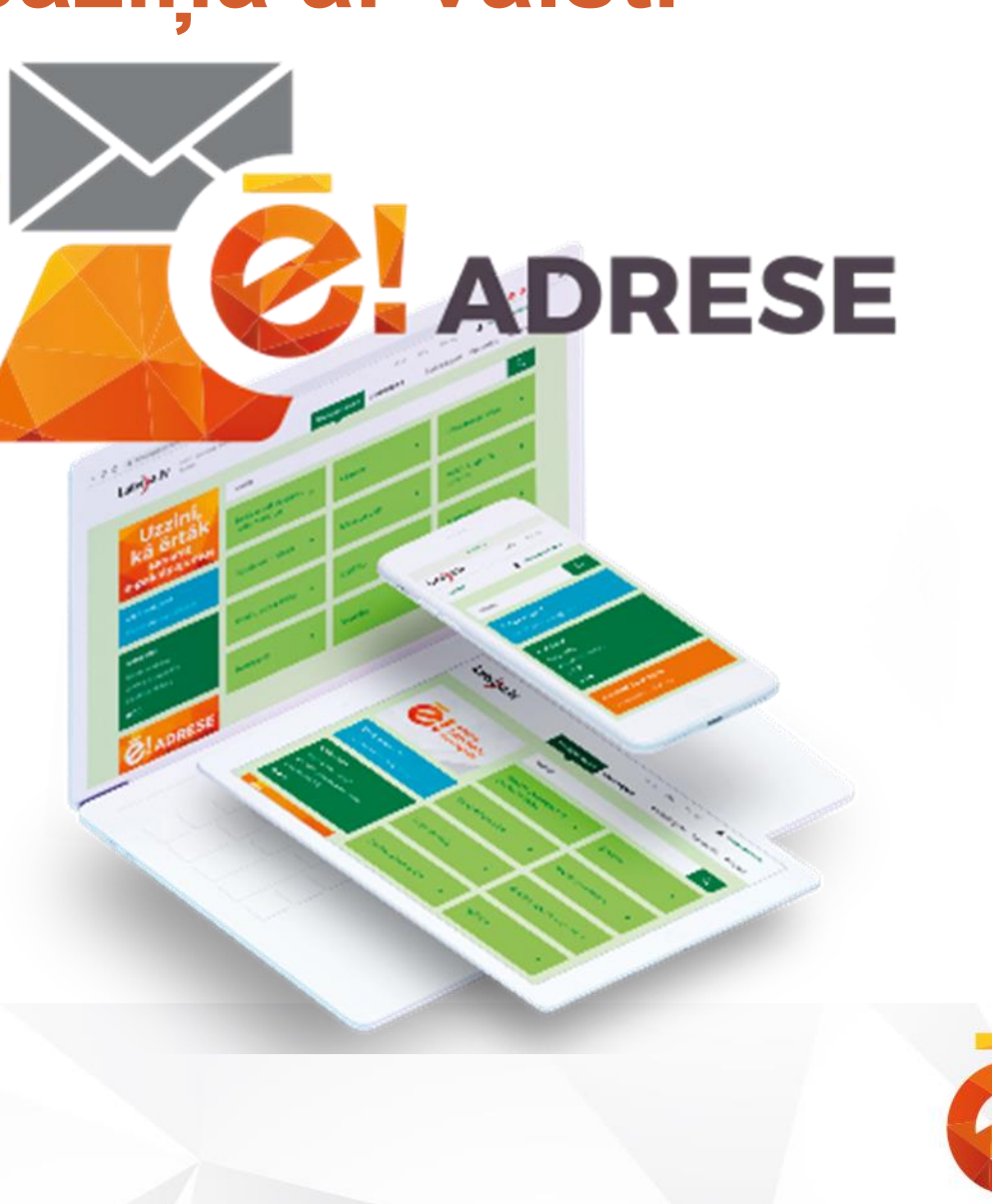

# **Kam pieejama e-adrese?**

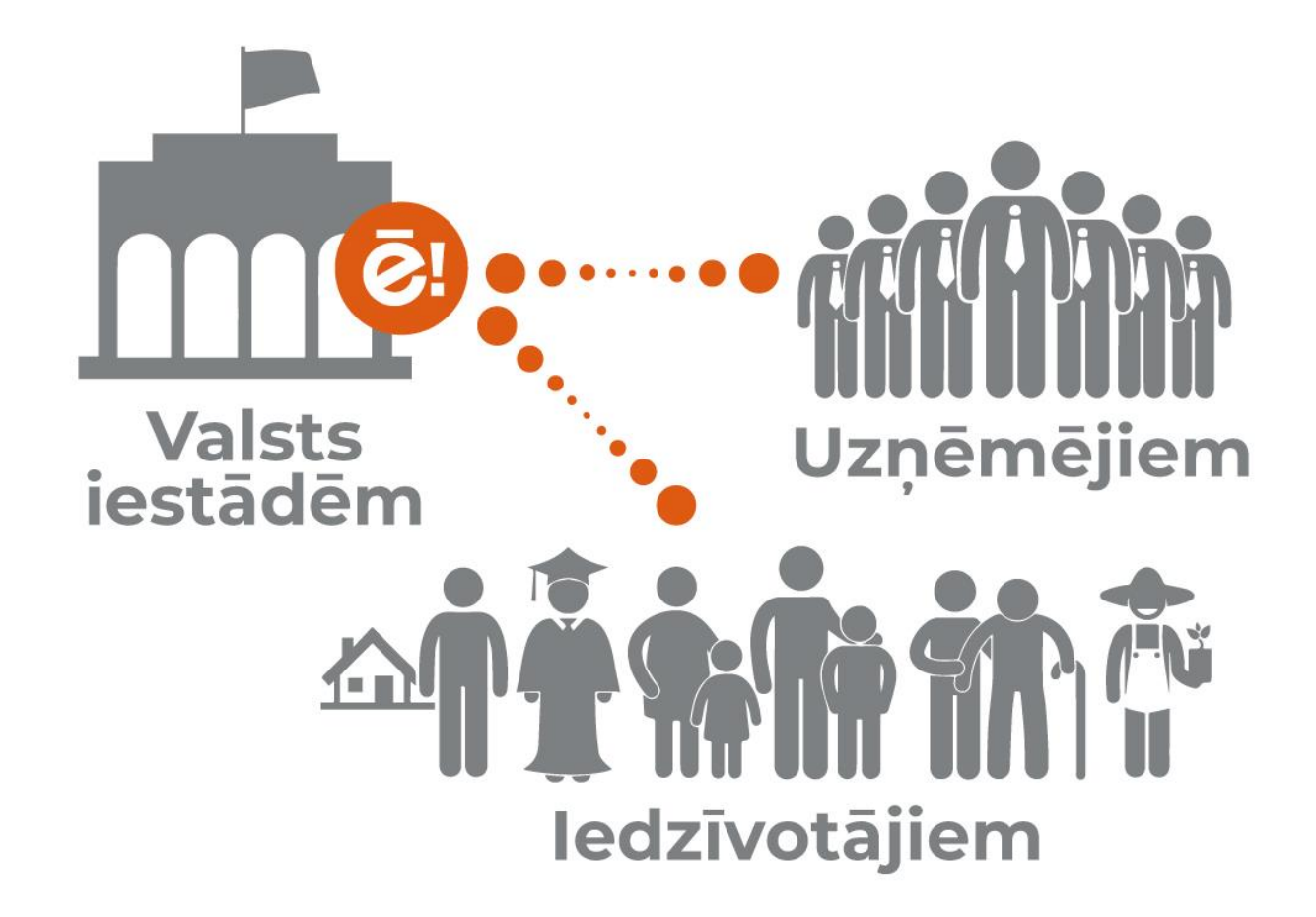

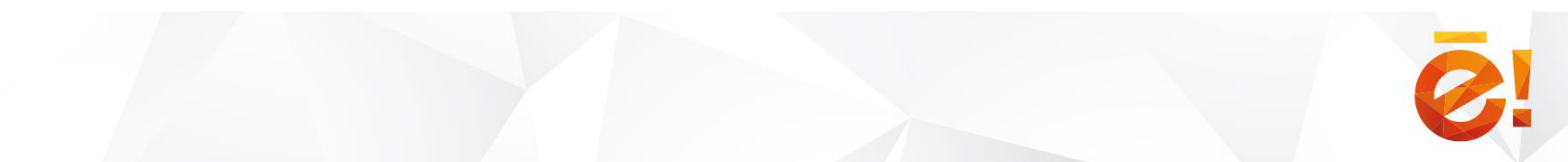

# **E-adreses priekšrocības**

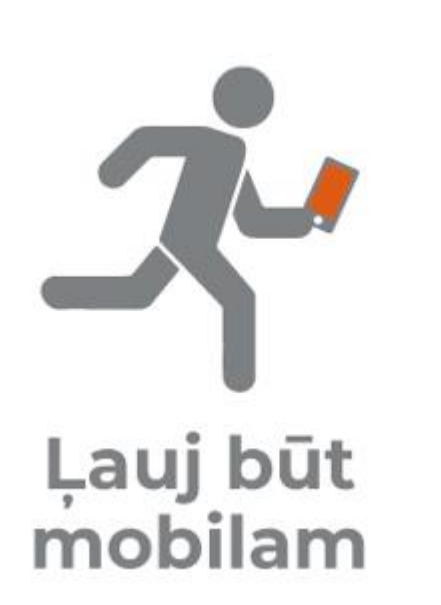

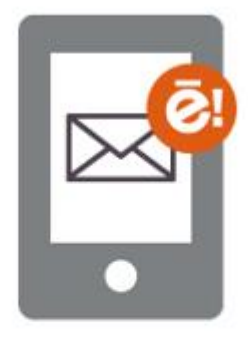

Aizstāj papīra

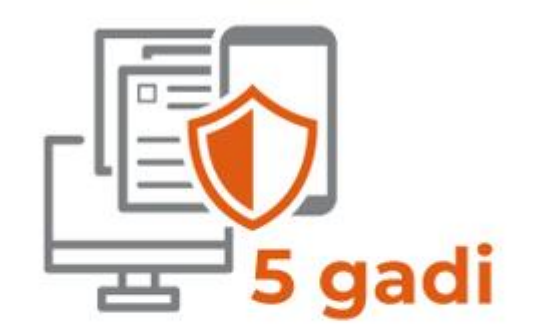

Droša sazina ar valsti vienuviet

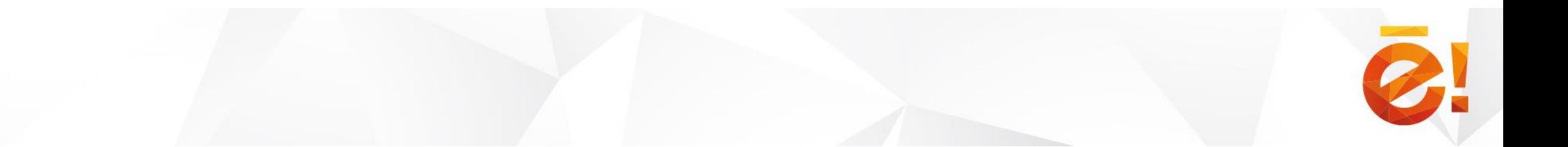

# **Kādi ziņojumu veidi jāsūta uz e-adresi?**

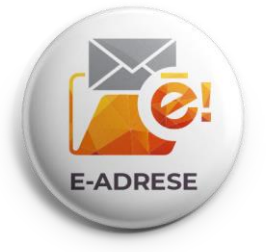

Privātpersonām no valsts iestādēm tiek sūtīti:

- sarakstes dokumenti;
- saimnieciska rakstura dokumenti – rēķini, līgumi;
- atgādinājumi un brīdinājumi;
- pieprasījumi, izziņas; administratīvie akti (izsniegti pakalpojumu rezultāti, nosūtīti lēmumi u.tml.);

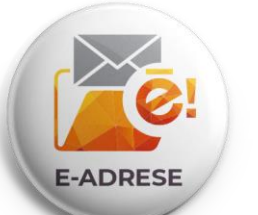

Savukārt privātpersonas, izmantojot e-adresi, var valsts iestādēm nosūtīt informāciju, iesniegt iesniegumus, sūdzības vai apstrīdēšanas iesniegumus, pieteikt pakalpojumus u.tml.

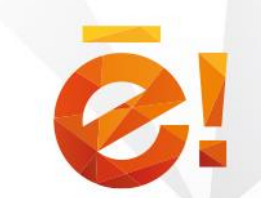

# **Kā pieslēgties e-adresei?**

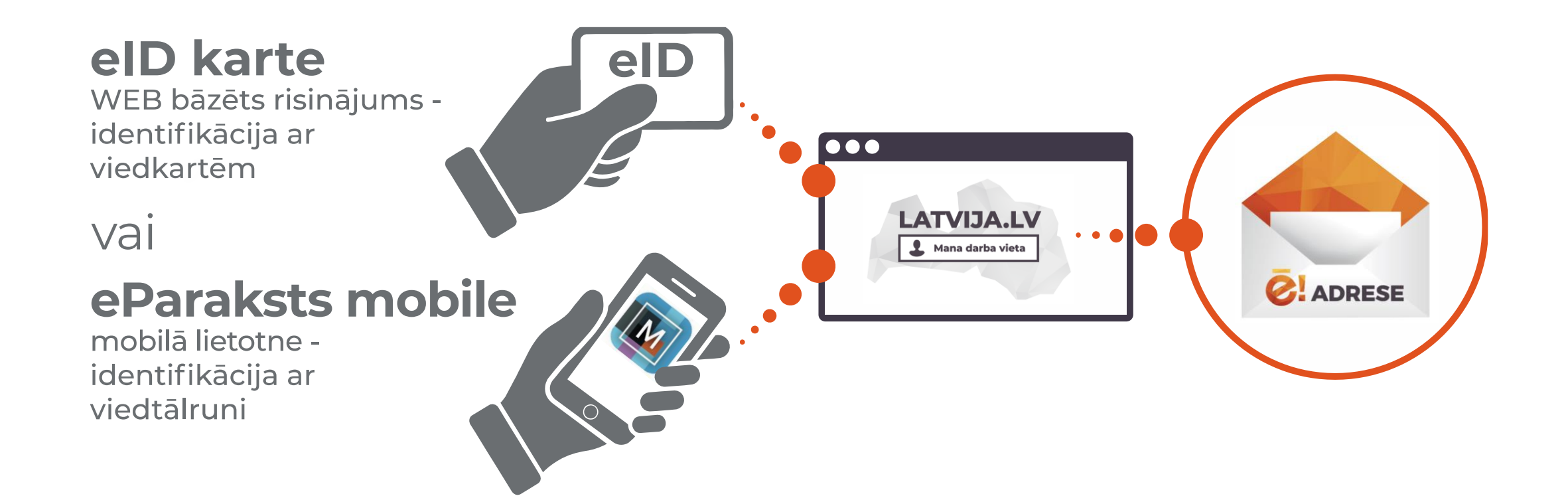

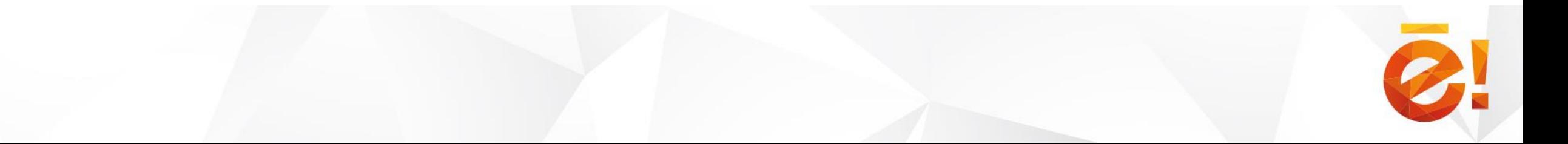

Pārlūkā atveriet portālu Latvija.lv un nospiediet uz attēlā redzamo baneri (1) «Izveido savu e-adresi»

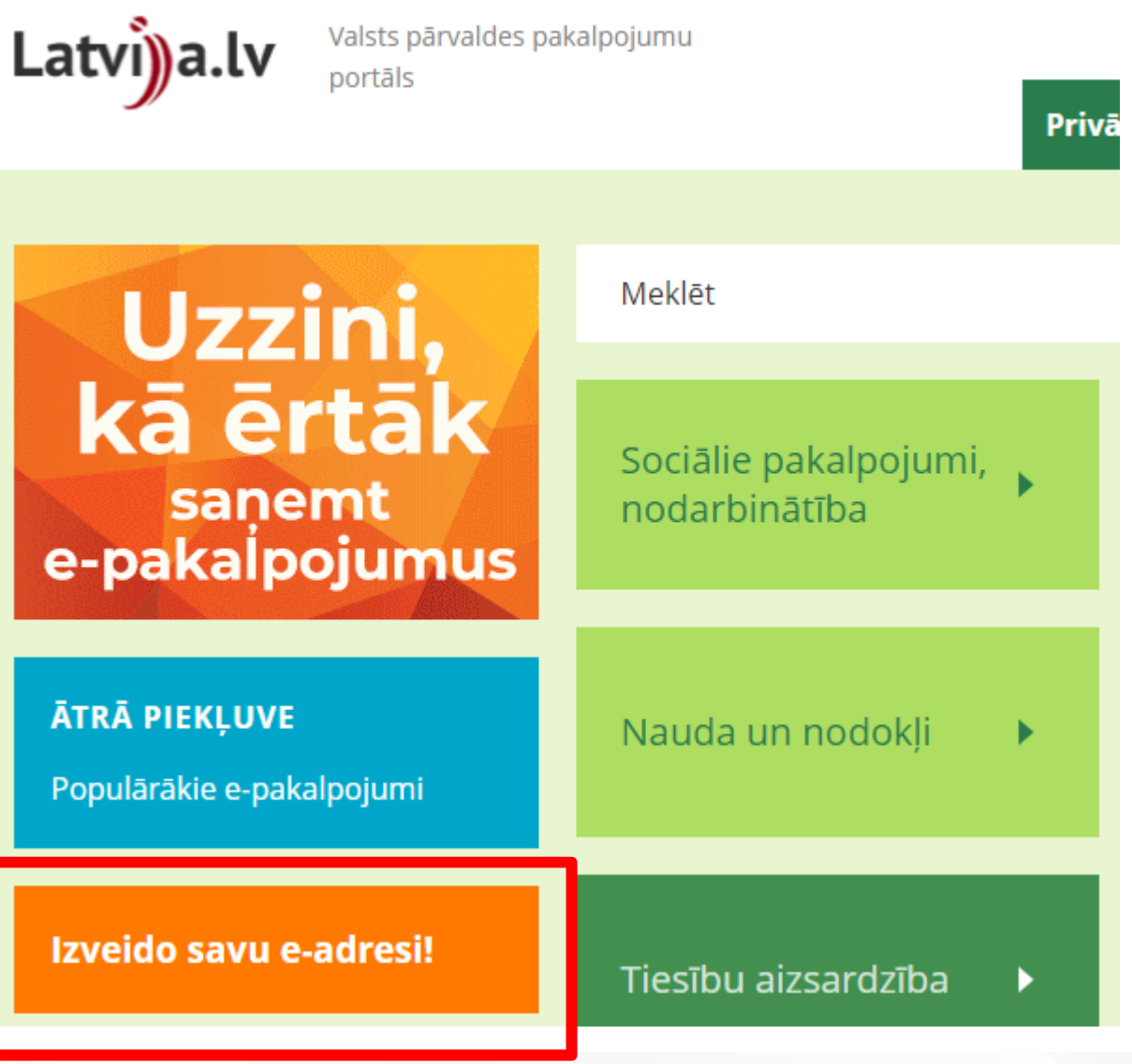

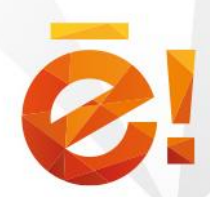

Atvērsies jauna sadaļa «Jautājumi par eadresi». Šajā sadaļā ir iespējams rast atbildes uz biežāk uzdotajiem jautājumiem. Pēc nepieciešamības tā tiek papildināta vai precizēta atkarībā no lietotāju uzdotajiem jautājumiem vai neskaidrībām.

Ritiniet uz leju (1) līdz ieraudzīsiet attēlā redzamo pogu «Doties uz pieteikuma formu» (2) un nospiediet uz to.

### Vai e-adrese ir obligāta?

- **1.**ledzīvotājiem e-adreses lietošana ir brīvprātīga. E-adresi var aktivizēt jebkurā laikā portālā Latvija.<sup>[1</sup>] adresē.
	- Uznēmēji e-adresi var sākt lietot brīvprātīgi no brīža, kad tā pieejama, taču no 2020.gada sākuma, atslēgt vairs nevarēs.

#### Kam es varu sūtīt vēstules no savas e-adreses?

Katrs iedzīvotājs vai uzņēmējs no savas e-adreses varēs sūtīt vēstules valsts un pašvaldību iestādē

#### Kā es varu palīdzēt uzlabot e-adresi?

Ja Tu plāno pieteikties e-adresei vai Tu jau esi izveidojis e-adresi, tad, saņemot portāla latvija.lv "Ma Tu redzēsi arī papildus informāciju, kurā būs saite uz aptaujas anketu. Lai izteiktu viedokli par e-ad palīdzēs uzlabot e-adreses lietojamību.

Ja aizmirsi kādu ieteikumu iesniegt anketā vai neesi to pildījis, vari savus ieteikumus sūtīt arī uz e-p izvērtēs.

#### Ja vēlaties izveidot e-adresi, spiediet pogu "Doties uz pieteikuma formu".

Doties uz pieteikuma formu

## E-adreses pieteikuma forma

Atvērsies jauna sadaļa «E -adreses Sākums > E-adreses pieteikuma forma pieteikuma forma».

**Ja lietotājs nebūs autentificējies vai būs autentificējies ar kādu citu identifikācijas līdzekli**, kas nav redzams attēlā, tad atvērsies uznirstošais logs Oficiāla elektroniskā adre «Autentificēties» (1). Lai izveidotu e-adrezi lūdzam autentificēties ar eID, eParakstu vai eParaksts Mobile!

**Fiziskas personas** gadījumā jāizvēlas šķirklis « Privātpersona» (2). Uzticama un ērta ofici ۰

**Juridiskas personas** (reģistros · lespēja jebkurā brīdī reģistrēta tiesību subjekta) gadījumā jāizvēlas šķirklis «Juridiska persona» (3.)

Jāizvēlas viens no pieejamajiem autentifikācijas veidiem un jāautentificējas (4).

lepazīties ar lietošanas n

**Autentificēties 2.** Privātpersona Juridiska persona Pilnvarotais

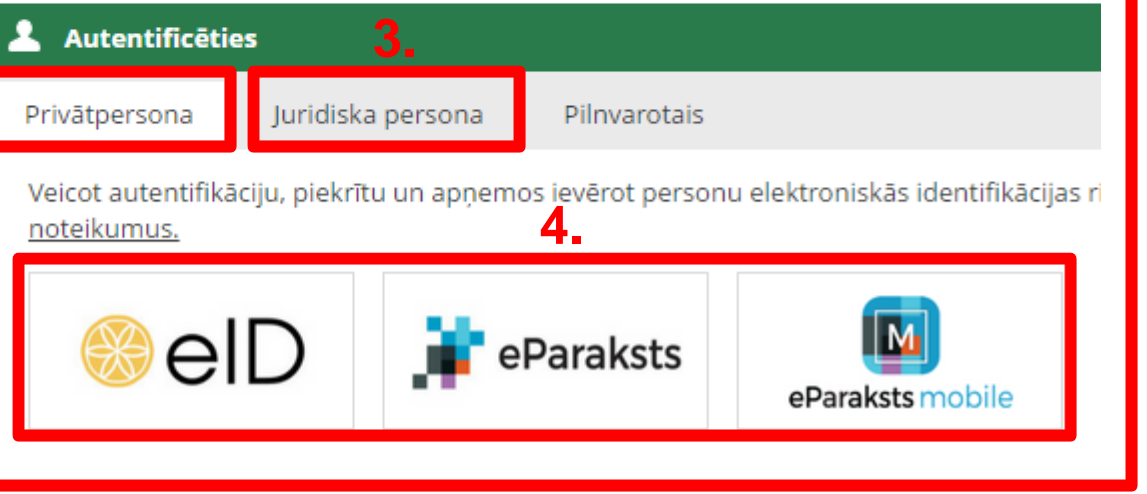

Ja lietotājs būs autentificējies ar kādu no atbilstošajiem identifikācijas līdzekļiem (eID, eParaksts, eParaksts mobile), tad uznirstošais logs neparādīsies vai pazudīs un ekrānā būs redzama poga «Izveidot e-adresi» (1).

Pirms e-adreses izveides lietotājs var iepazīties ar e-adreses lietošanas noteikumiem (2).

Nospiežot uz saiti lietotājs tiks aizvests uz noteikumu lapu no kuras tas varēs atgriezties uz attēlā redzamo formu, spiežot pogu «Atgriezties».

Sākums > E-adreses pieteikuma forma

Oficiāla elektroniskā adrese jeb E-adrese ir Jūsu digitālā pastkastīte ērtākai saziņai ar valsts ur

#### **Galvenie ieguvumi:**

- · Digitālā pastkastīte privātpersonai portālā www.latvija.lv neatkarīgi no atrašanās vietas.
- · Uzticama un ērta oficiālā sarakste ar visām valsts pārvaldes iestādēm vienuviet.
- · lespēja jebkurā brīdī uz laiku vai pavisam deaktivizēt fiziskās personas e-adreses kontu.
- · Piekļuve e-adreses kontam arī no viedtālruņa, ja izmanto eParaksts mobile.

#### lepazīties ar lietošanas noteikumiem **2.**

Izveidot e-adresi

Pēc pogas «Izveidot e-adresi» lietotājs tiks aizvests uz e-adreses pieteikuma formas nākošo lapu «E-adreses izveidošanas piekrišanas apliecinājums». Lapā lietotājs vēlreiz var iepazīties ar eadreses galvenajām iespējām, uzzināt informāciju par E-adrešu informācijas sistēmas pārzini.

Lietotājs var norādīt (nav obligāti) e-pasta adresi un atzīmēt, ka uz to tiek sūtīti paziņojumi par jaunu e-adreses ziņojumu piegādi lietotājam vai lietotāja sūtīto ziņojumu nepiegādi adresātam (1).

Pēc iepazīšanās un e-pasta norādes lietotājs var spiest pogu «Izveidot eadresi» (2). **Pēc šīs darbības tiks veikta e-adreses izveide.**

Sākums > E-adreses pieteikuma forma

### E-adreses izveidošanas piekrišanas apliecinājums

Oficiālā elektroniskā adrese (e-adrese) ir vienots risinājums, kas fiziskām un juridiskām personām nodrošina garantētu un pārvaldes iestādēm.

E-adrese fiziskai un juridiskai personai pieejama kā digitālā pastkastīte portālā www.latvija.lv. Tā dod iespēju vienuviet uz iestādēm sanemt un tām nosūtīt oficiālo korespondenci neatkarīgi no personas atrašanās vietas. Pēc e-adreses konta a vienmēr būs pieejama portālā www.latvija.lv sadalā "Mana darba vieta" - "Sarakste".

Persona var jebkurā laikā deaktivizēt savu e-adreses kontu sadaļā "Mana darba vieta" - "Profils / lestatījumi", nospiežot pogu "D

E-adreses sistēmas pārzinis ir Valsts reģionālās attīstības aģentūra (turpmāk - VRAA), Rīga, Alberta iela 10, LV-1 pasts@vraa.gov.lv.

Spiežot pogu "Izveidot e-adresi" Jūs piekrītat augstāk minētajiem nosacījumiem

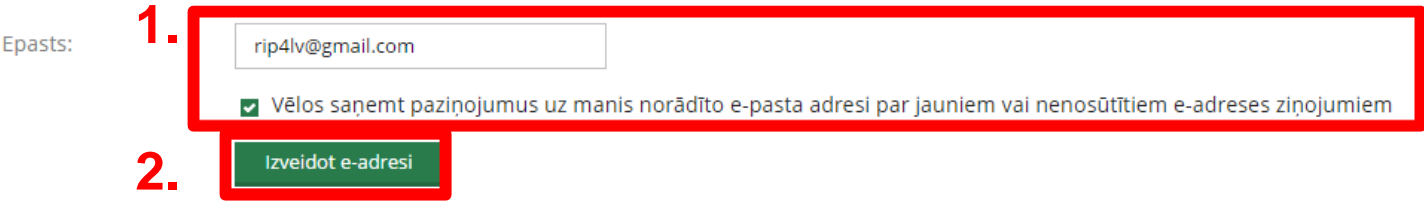

Pēc e-adreses izveides lietotājam ekrānā tiks parādīts attēlā redzamais paziņojums «Jūsu e-adrese ir izveidota!».

Tālāk lietotājs var doties uz savu eadreses kontu - uz saņemto ziņojumu sadaļu spiežot pogu «Doties uz saņemtajām ziņām» (1).

Sākums > E-adreses pieteikuma forma

### Jūsu e-adrese ir izveidota!

#### Ar e-adresi Jums ir pieejama:

- · Digitālā pastkastīte privātpersonai portālā www.latvija.lv neatkarīgi no atrašanās vietas.
- · Uzticama un ērta oficiālā sarakste ar visām valsts pārvaldes iestādēm vienuviet.
- · lespēja jebkurā brīdī uz laiku vai pavisam deaktivizēt fiziskās personas e-adreses kontu.
- · Piekluve e-adreses kontam arī no viedtālruņa, ja izmanto eParaksts mobile.

Doties uz sanemtajām zinām

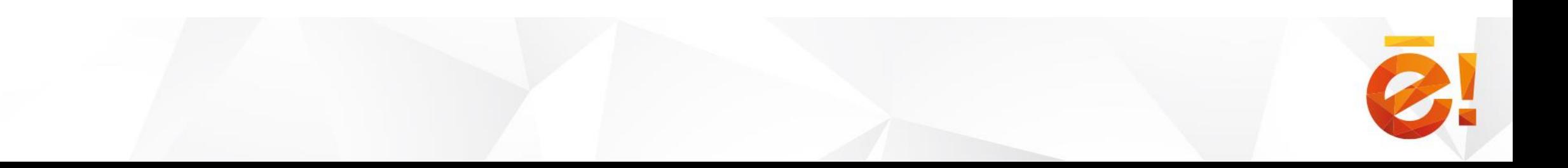

# **Mana darba vieta**

### Pieejama tikai **identificētiem** lietotājiem.

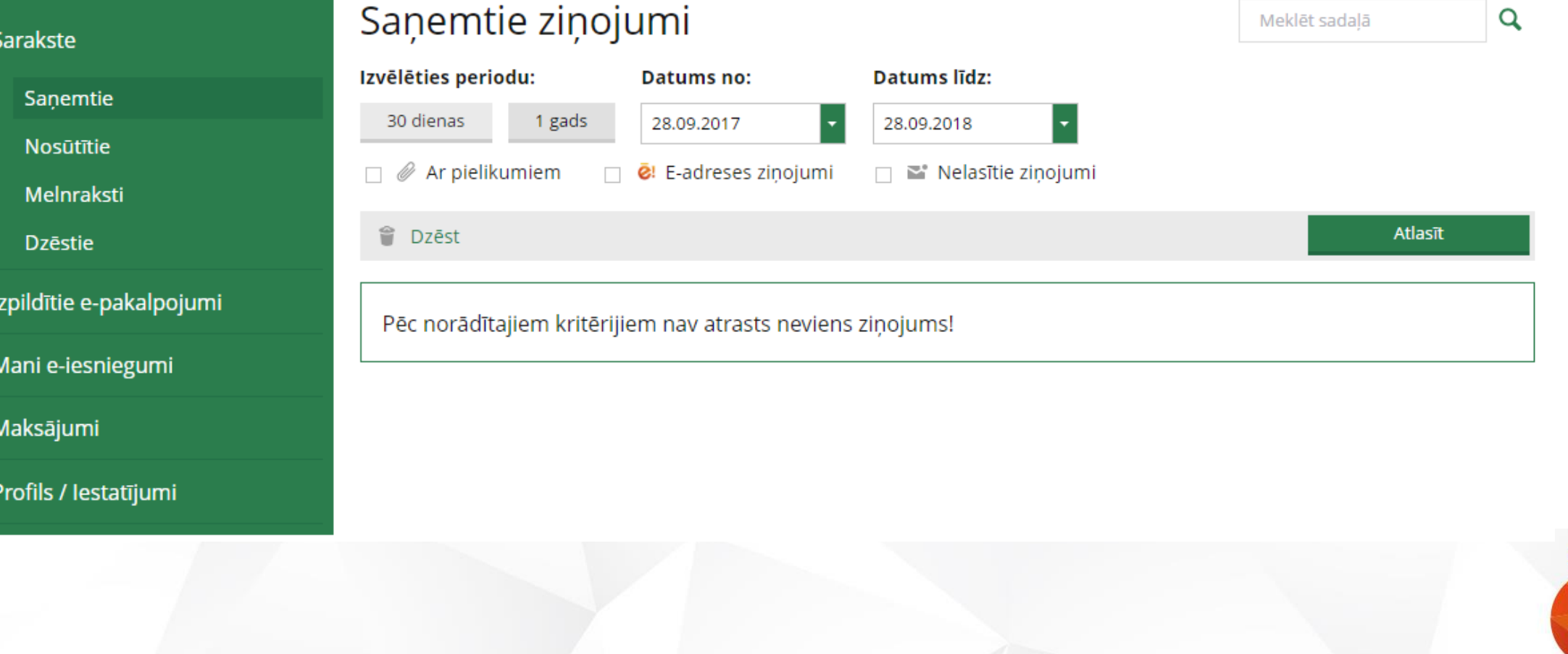

### **Kas ir atrodams e-adreses sadaļā «Profils/Iestatījumi»:**

Ja lietotājs nospiedīs uz sadaļu «Profils/Iestatījumi», tad zem tās atvērsies trīs

e-adresei svarīgas apakšsadaļas:

- Sadaļa «Profils» (1) **šeit lietotājs var apskatīt sava e-adreses statusu un to nomainīt**;
- Sadaļa «Piekļuves tiesības»(FP) vai «Pilnvarojumi»(JP) (2) šeit lietotājs var piešķirt un apskatīt deleģētās tiesības:
	- piešķirt, apskatīt un atcelt deleģētās tiesības citām fiziskām personām, kas piešķirtas uz lietotāja e-adresei (FP);
	- apskatīt deleģētās tiesības fiziskām personām, kas piešķirtas uz juridiskās personas e-adresi un uzsākt e-pakalpojumu «Pilnvarojums citu e-pakalpojumu izpildei», kas nodrošina pilnvaru izveidi, izmainīšanu un atcelšanu juridiskām personām (JP);
- Sadaļa «Veiktās darbības» (3) šeit lietotājs var apskatīt veikto darbību auditu:
	- apskatīt paša lietotāja un deleģēto lietotāju veiktās darbības, kas veiktas fiziskas personas e-adresē;
	- Apskatīt paša lietotāja, citu juridiskās personas pārstāvju vai deleģēto lietotāju veiktās darbības, kas veiktas juridiskās personas e-adresē.

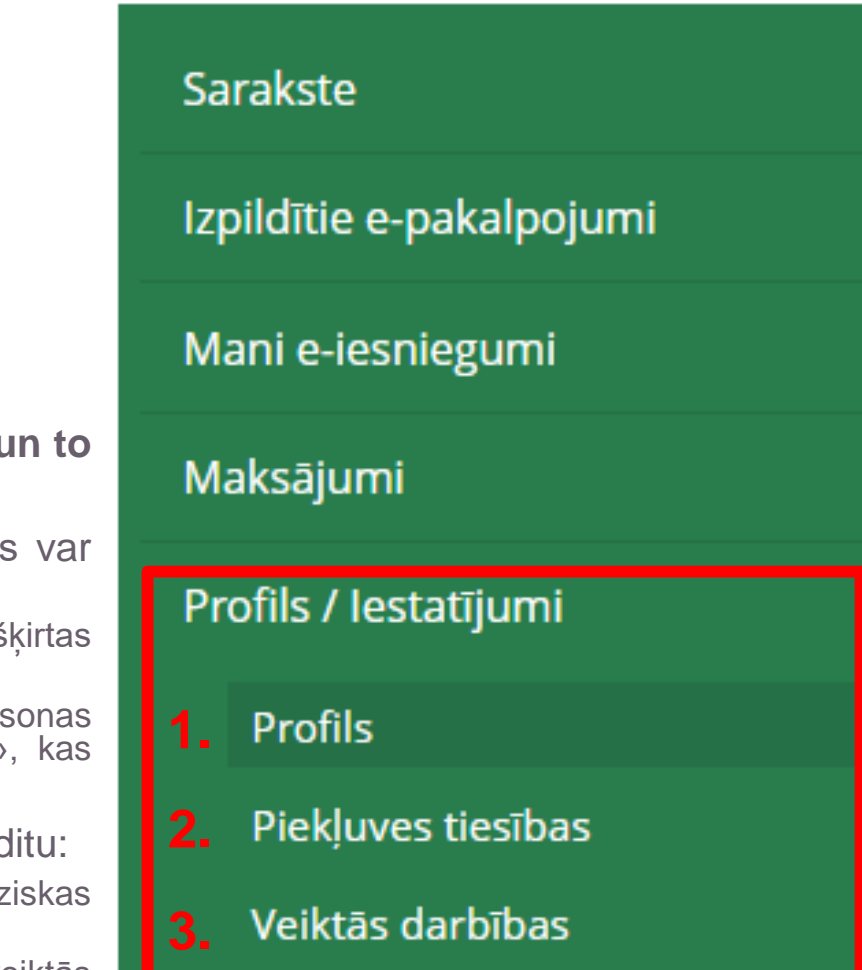

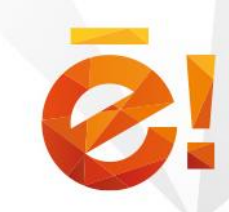

### **Kā izskatās sadaļa «Piekļuves tiesības» fiziskām personām:**

**Fiziskas personas kontam var piešķirt tikai lasīšanas tiesības! 3.**

Sadaļā var veikt šādas darbības:

- Apskatīt piešķirtās tiesības (1):
	- personas, kurām piešķirtas tiesības (vārds, uzvārds, personas kods);
	- Tiesību statuss (aktīvas, neaktīvas, izbeigtas); **1.**
	- Derīguma termiņš (no kura līdz kuram);
- Pievienot jaunas ar pogu «Pievienot jaunu» (2);
- Veikt meklēšanu pēc statusa vai atslēgvārda (3). Pēc atlases parametru ievades jāspiež poga «Atlasīt»(4) vai «Palielināmais stikls»
- · Norādītas personas, kam esat piešķīris tiesības veikt darbības ar jūsu e-adresi.
- · Personas vārds, uzvārds un personas kods šajā sarakstā tiek attēlots tādā redakcijā, kā ļūs to ievadījāt pieškirot piekluves tiesības. Vārda un uzvārda atbilstība ievadītajam personas kodam vai eksistējošai personai netiek pārbaudīta! Piekļuves tiesību pārbaude tiek veikta tikai pēc personas koda.

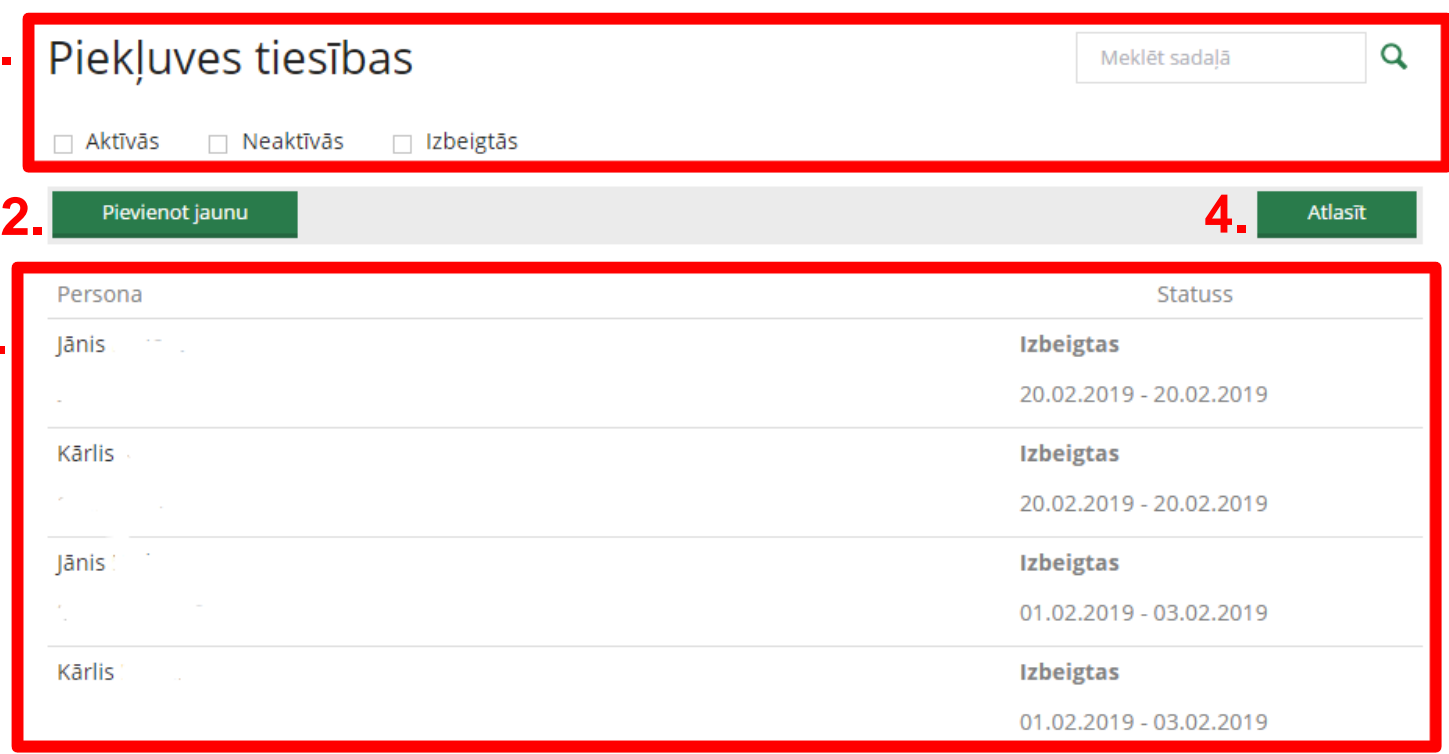

**Kā piešķirt piekļuves tiesības (2) un kopsavilkumu skat. video pamācību par piekļuves tiesībām fiziskām personām: <https://youtu.be/EH2EUfBTvU4>**

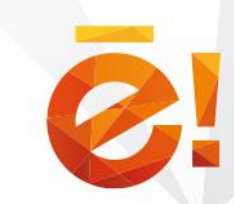

 $\boldsymbol{\mathsf{x}}$ 

### **Kā izskatās sadaļa «Pilnvarojumi» juridiskām personām:**

**Juridiskās personas kontam var piešķirt skatīšanas, saziņas un dzēšanas tiesības!**

Sadaļā var veikt šādas darbības:

- Apskatīt pilnvaras (1):
	- personas, kuras ir pilnvarotas (vārds, uzvārds, personas kods);
	- Pilnvaras statuss (aktīvas, neaktīvas, izbeigtas);
	- Derīguma termiņš (no kura līdz kuram);
	- Nospiežot uz paša pilnvaras ieraksta (3) sarakstā atvērsies konkrētā pilnvara, kur varēs ieraudzīt pašas piešķirtās tiesības (skatīt, sazināties, dzēst)
- Pievienot jaunas ar pogu «Pievienot jaunu»  $(2)$ ;
- Veikt meklēšanu pēc statusa vai atslēgvārda (4). Pēc atlases parametru ievades jāspiež «Palielināmais stikls».

### Pilnvarojumi

Norādītās personas, kam esat piešķīris tiesības veikt darbības Jūsu vietā.

**4.**

Meklēt sadalā

Q

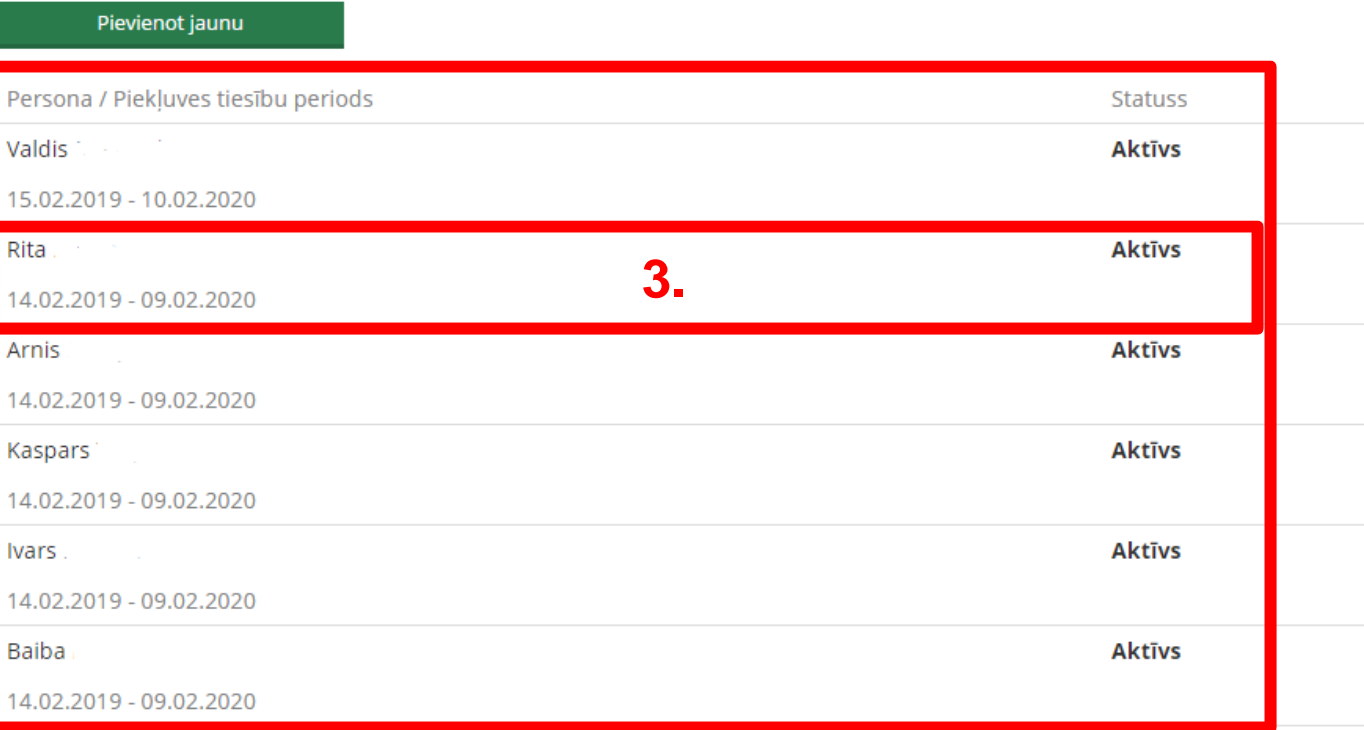

**Kā izveidot pilnvaru (2) un kopsavilkumu skat. video pamācību par piekļuves tiesībām juridiskām personām: <https://youtu.be/avOZsJ1ZRmY>**

**1.**

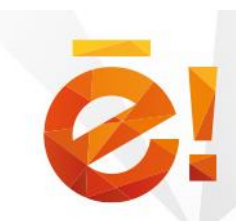

### **Kur var redzēt visu lietotāju visas veiktās darbības:**

Tam ir domāta sadaļa «veiktās darbības» . Gan fiziskām, gan juridiskām personām tā ir vienāda .

**Visas darbības redz tikai e -adreses īpašnieks** (t .sk . visi juridiskās personas pārstāvji), deleģētie lietotāji redz tikai savas veiktās darbības .

Sadaļā var veikt šādas darbības :

- Atlasīt veiktās darbības pēc laika intervā<mark>2</mark> vai pēc atslēgvārda (1). Jāspiež poga «Atlasīt» vai «Palielināmais stikls» **2 .**
- Apskatīt konkrētu veikto darbību ( 2), kas satur šādu informāciju: veicēju (3.), veikto darbību un dokumentu ar kuru darbība veikta ( 4), darbības veikšanas laiku ( 5 ) . Ja darbību būs veicis deleģētais, ierakstam būs attiecīga atzīme .

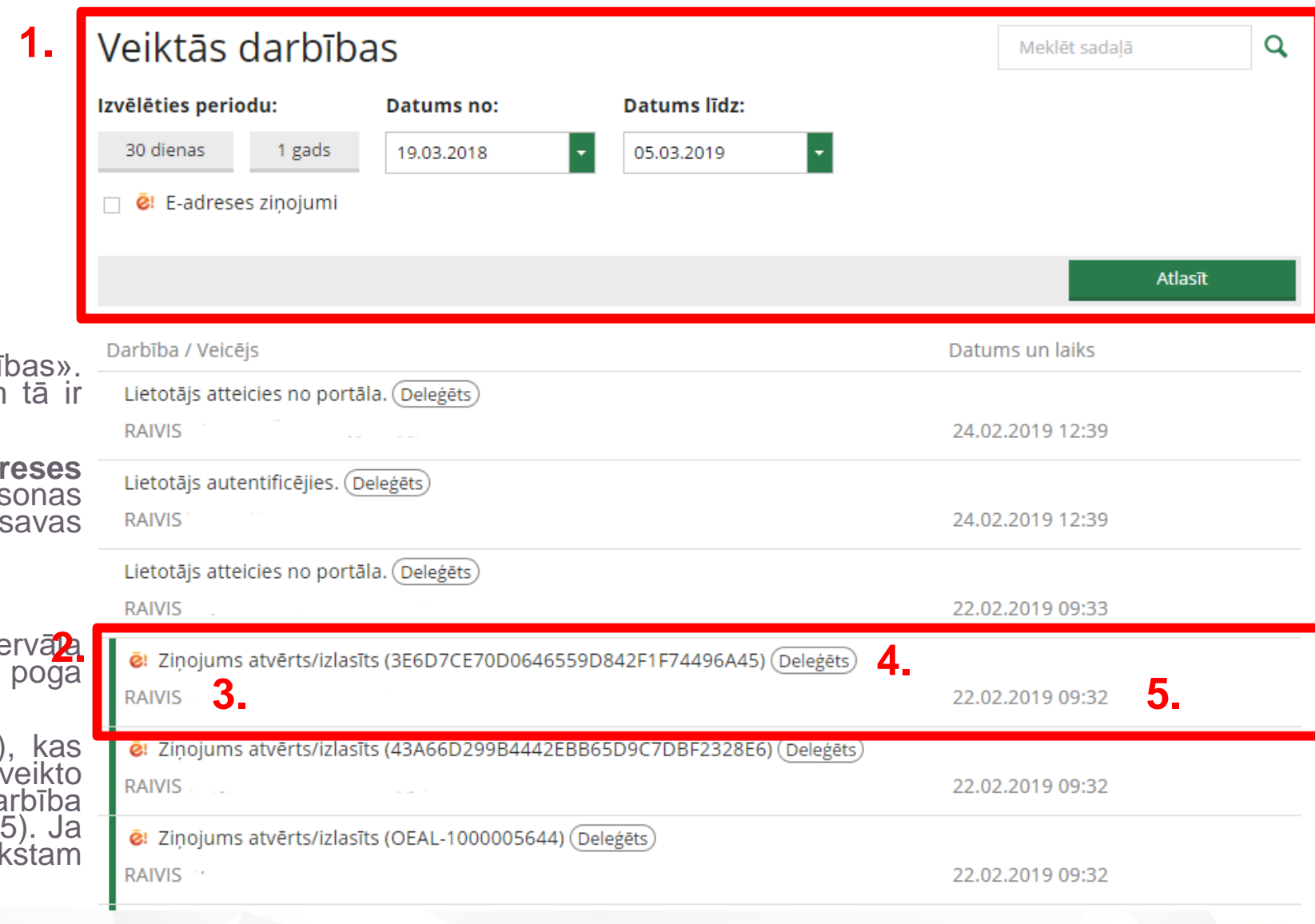

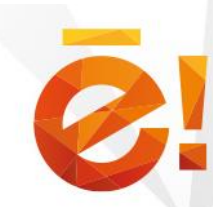

### **Kur var uzzināt, vai kaut kas ir darīts ar ziņojumu:**

Ja e -adresei būs deleģētas piekļuves tiesības, tad, atverot interesējošo ziņojumu sarakstā, zem zinojuma satura varēs redzēt deleģēto lietotāju (arī savas un citu lietotāju - juridiskās personas gadījumā) veiktās darbības, ja tādas ar konkrēto e adreses ziņojumu būs veiktas .

Veikto darbību sarakstā varēs redzēt :

- Darbības veicēju (vārds, uzvārds, personas kods) ( 1 )
- Veiktā darbība ar konkrēto ziņojumu ( 2 ) ;

IĀNIS

Lasīts

• Darbības veikšanas laiks ( 3 ) ;

← Atpakal uz dzēstajiem → Atjaunot & Lejupielādēt → Drukāt ← Dzēst Kam: VALSTS REGIONĀLĀS ATTĪSTĪBAS AGENTŪRA Nosūfīts: 26.02.2019 01:50 Piegādāts: 26.02.2019 01:53 Zinojuma ID: 9FDF34E452E34D47883A790404CC5DC6 Testa sūtījums - nereģistrēt Testa sūtījums - nereģistrēt Pielikumi: datnes\_testa.edoc (2,45 MB) Deleģēto personu veiktās darbības Persona / Darbība Datums **JĀNIS 3 .2 .** Lejupielādēts pielikums

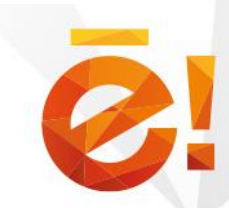

26.02.2019 03:35:23

# **Paldies par uzmanību! Jautājumi?**

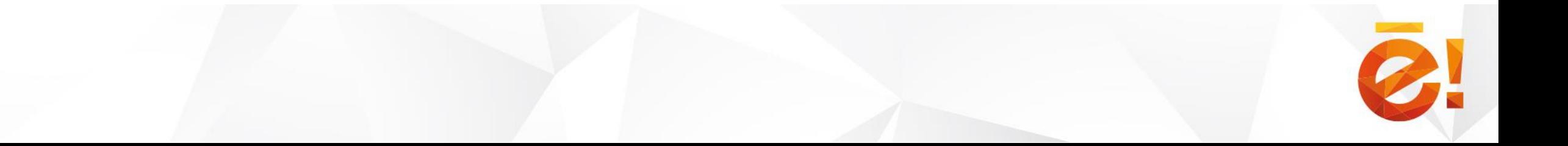